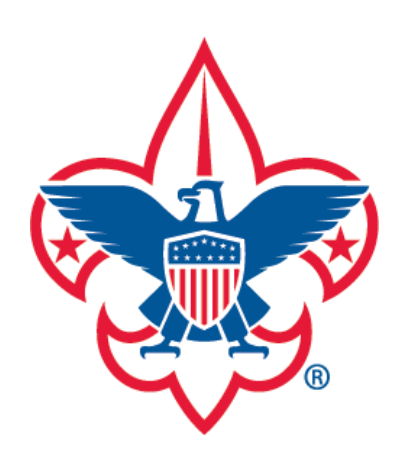

[Forgot Password](#page-15-0)

[Forgot Username](#page-19-0)

# **my.Scouting Tools**

# **Create Account**

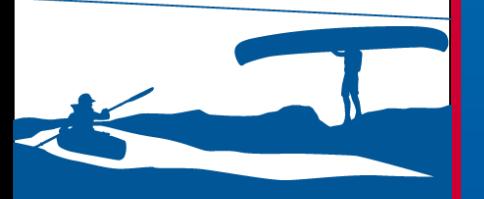

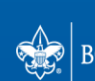

my.Scouting Tools is best experienced using the latest version of Google Chrome or Mozilla Firefox. Also works with the latest version of Safari, and Internet Explorer (v11).

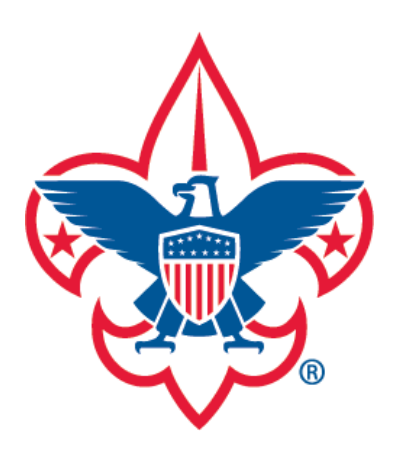

- [Forgot Password](#page-15-0)
- [Forgot Username](#page-19-0)

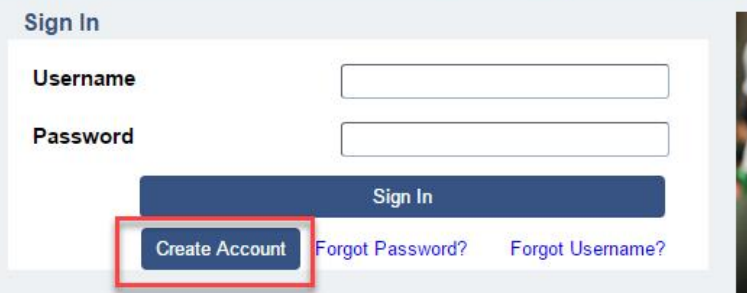

This site will not work properly if you don't have the latest version of Google Chrome, Mozilla Firefox, Safari and Internet Explorer (v11).

IMPORTANT - During the rechartering process, unit roster data may not reflect updated information until councils post and update unit's rechartering information in ScoutNET.

You must have an account to access certain tools and services. You can also login using your myscouting.scouting.org username and password. If you don't have an account, this document will provide instructions on how to create one.

my Scouting

**EXPERIENCE THE** 

**BEST OF SCOUTING!** 

**Welcome to Boy Scouts of America myScouting Tools** 

To begin, select Create Account.

<span id="page-1-0"></span>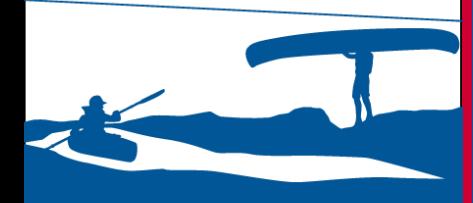

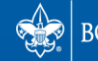

**JULY 19-28** 

**REGISTER NOW AT BSAJAMBOREE.OF** 

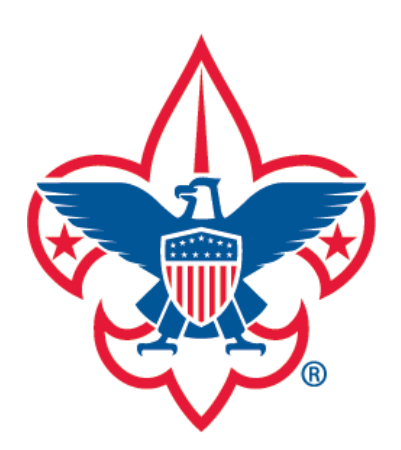

[Forgot Password](#page-15-0)

[Forgot Username](#page-19-0)

my Scouting

**Create Account** 

A search will be performed to see if you're in our system.

Are you already associated with the Boy Scouts of America?

Yes **No** 

Upon selection, you will be asked if you're already associated with the Boy Scouts of America. We'd like to know if you've ever been involved (i.e. FOS, Fundraising, Jamborees, etc.) so that we can try to find you in our database and not generate a new member ID. This helps ensure any trainings you've completed are tied to the correct member ID.

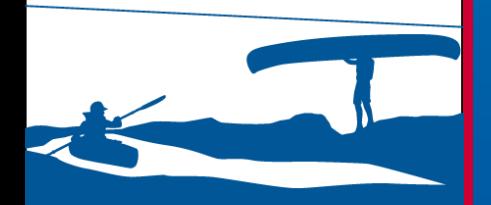

In this example, we will select 'No'. If you select 'Yes', follow the process on **[page 10 t](#page-9-0)o continue**.

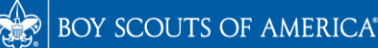

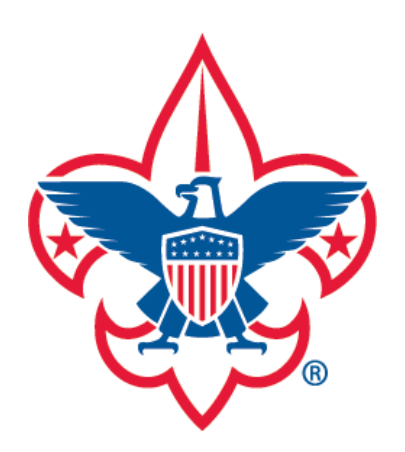

[Forgot Password](#page-15-0)

[Forgot Username](#page-19-0)

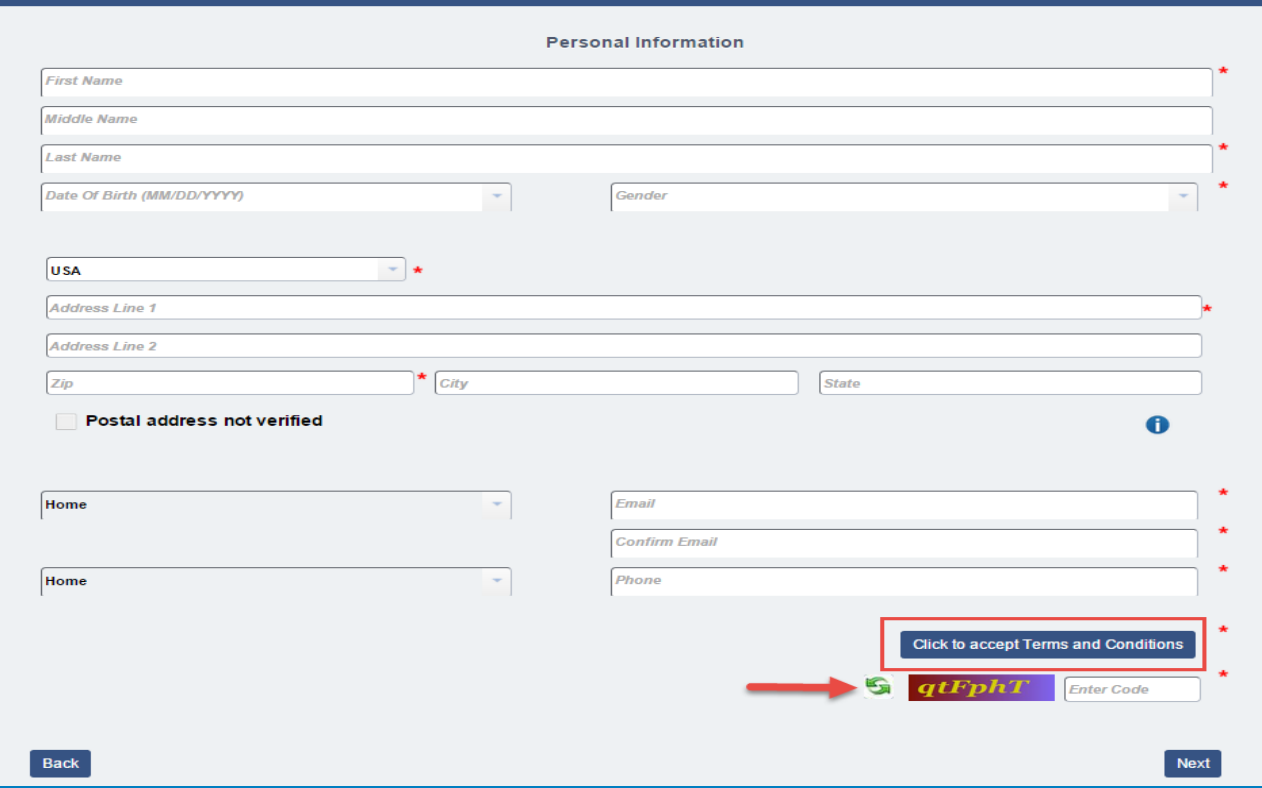

my Scouting

The Personal Information screen displays. Please complete each required field, then click the button to accept the Terms and Conditions. You must also enter the scrambled code in the field. If you can't read the code, or need a new one, click the green circled arrows next to the code to change it. Then click Next.

<span id="page-3-0"></span>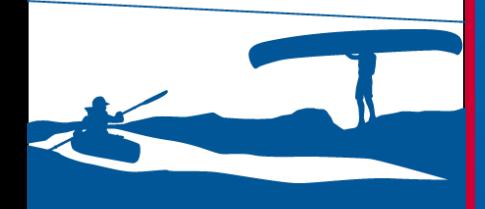

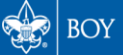

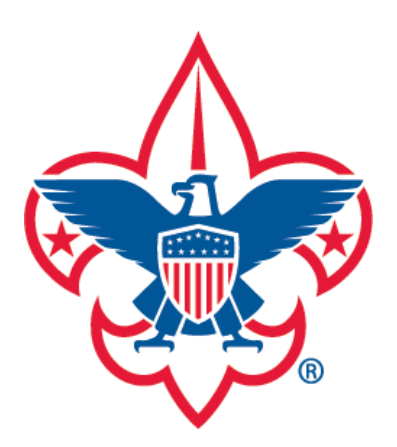

[Forgot Password](#page-15-0)

[Forgot Username](#page-19-0)

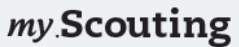

Found matching Account(s). Please select one.

In searching our records, we found account(s) and/or person record(s) matching data you provided (some information is masked with asterisks to protect privacy). If one of the records below is yours, please select it. You will then be prompted to retrieve the username associated to this record, or prompted to create an account to associate with this record.

**Shawn Redmon** Lewisville TX DOB: 9/15/\*\*\*\* Member ID: 12\*\*\*325 Phone: \*\*\*-\*\*\*-2000 Email: s\*\*\*@verizon.net Date Created: 10/22/2015

Select >

If you are certain that none of the above records are you then you will need to create a new account. However, this account will NOT be tied to your membership record and training taken using this account will not appear on your membership profile.

None of the above

Create a new account  $\rightarrow$ 

\*If you need further assistance contact Member Care at 972-580-2489 7 a.m. through 7 p.m. CT, Monday through Friday or email myscouting@scouting.org.

The system performs a search and displays accounts and/or membership records found in our database matching certain data you provided (*specific data is masked with asterisks to protect private information*). If an account is yours, select it and you'll be taken to the [Retrieve Username s](#page-12-0)creen to retrieve the username associated to that account. If no match is found, you'll be taken directly to the Create Account screen. Selecting 'None of the Above' also takes you to the Create Account screen.

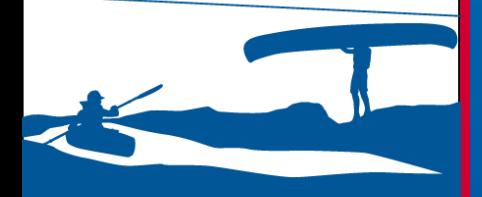

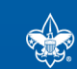

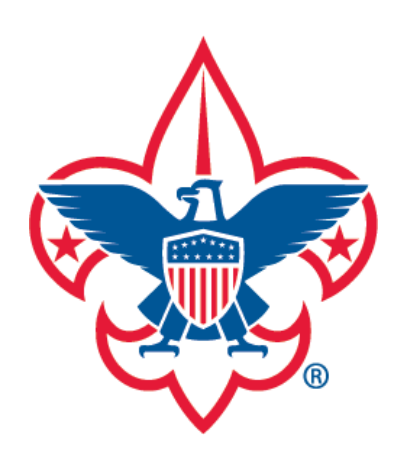

 $\overline{u}$ 

[Create Account](#page-1-0)

[Forgot Password](#page-15-0)

[Forgot Username](#page-19-0)

my Scouting

**Create Account** 

To finish setting up your account, enter a unique username, password and answer security questions.

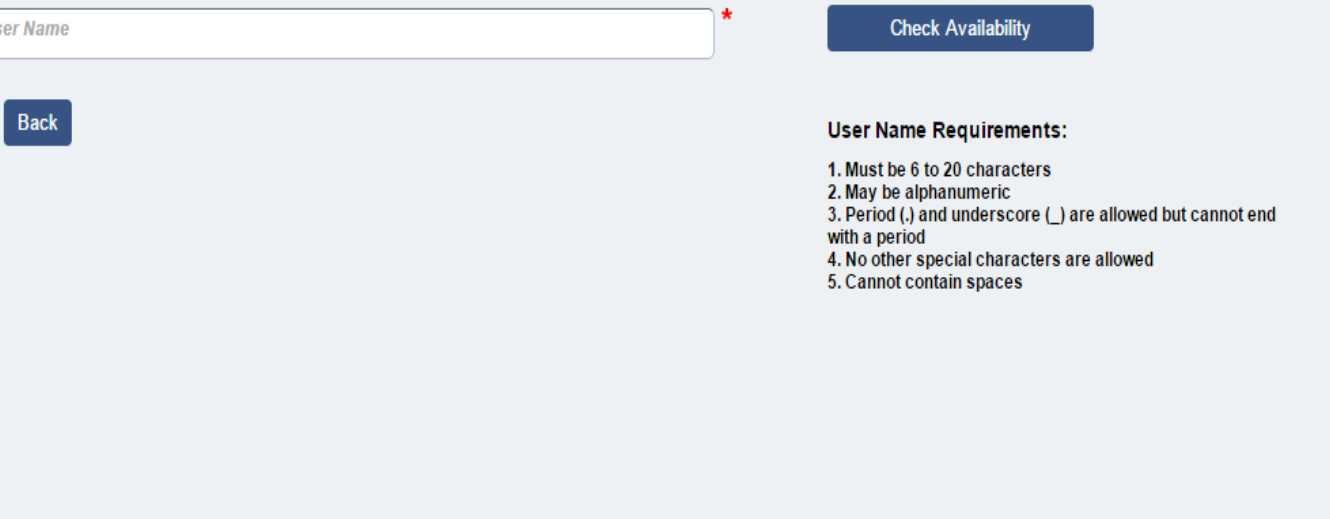

At the Create Account screen, type in a username you'd like to use for this account in the text box. The username requirements are under the Check Availability button.

Once you enter a username, click the Check Availability button.

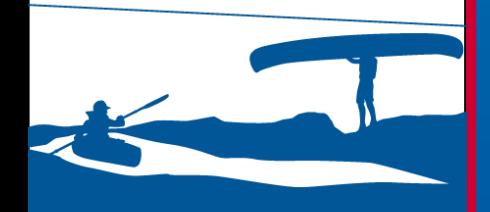

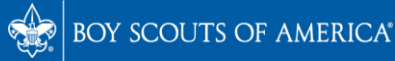

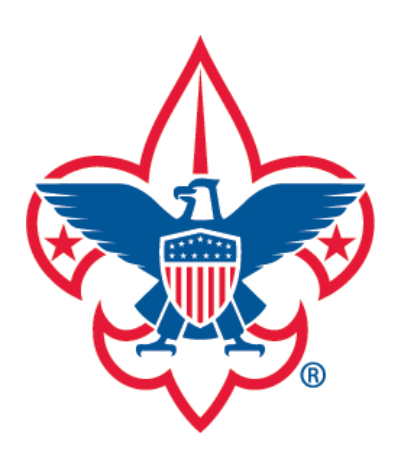

[Forgot Password](#page-15-0)

[Forgot Username](#page-19-0)

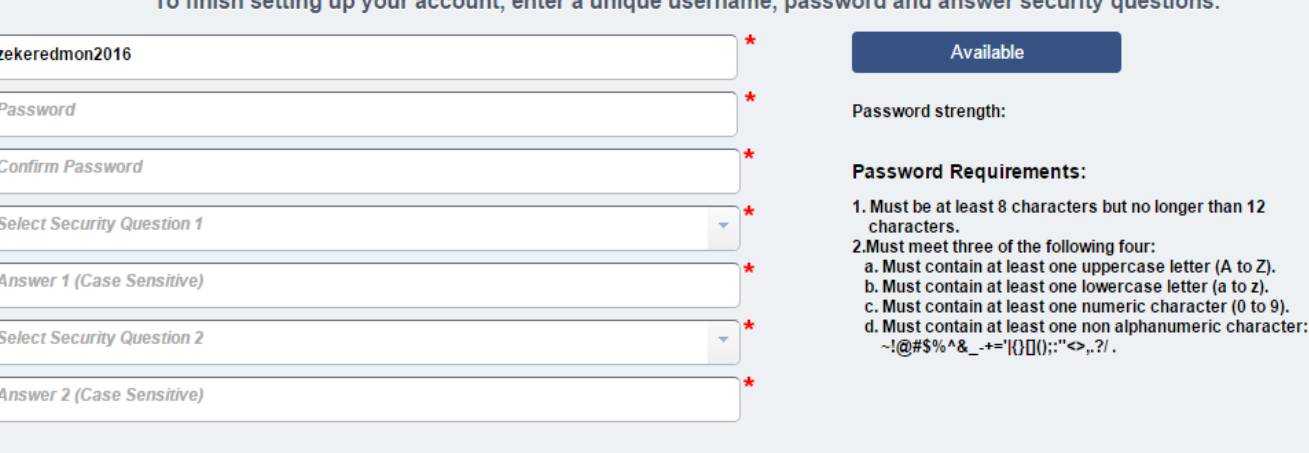

my Scouting

**Next** 

**Create Account** 

If the username is available, the button will change to "Available" and additional fields displays for you to complete. Enter a password and answer security questions (case sensitive). Password requirements are on the right side below Password strength.

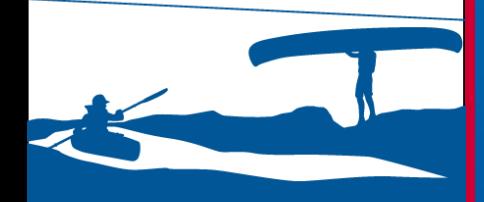

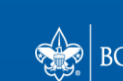

Click Next.

**Back** 

**7**

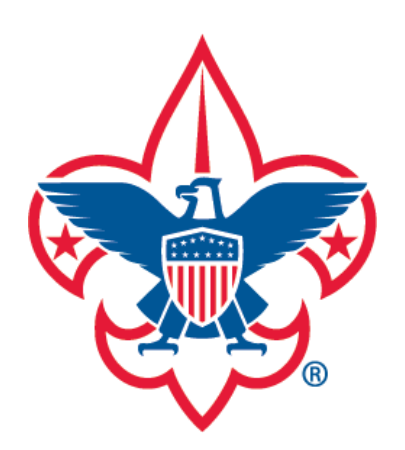

[Forgot Password](#page-15-0)

## [Forgot Username](#page-19-0)

**Account Created** 

my Scouting

Congratulations! Your my. Scouting account has been created. An email is being sent to the address you provided with your account information. If you do not receive an email shortly, please check your junk mail, or contact the Member Care Contact Center at 972-580-2489 between 7 am - 7 pm CT

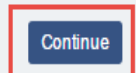

You have successfully created your my.Scouting account. An email will also be sent containing your account information.

Click Continue.

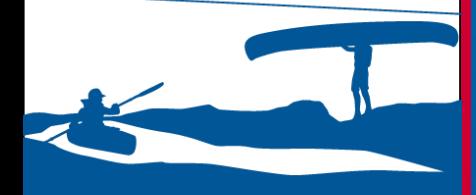

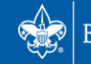

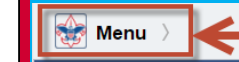

**News** 

#### **Venturing Leader Specific Training Released**

National 03/02/2016

Connecting volunteers to the learning content they need when they need it is the purpose of the new BSA LearnCenter. New Venturing content has been added to the learn center consisting of 14 e-learning modules. It provides training on key topics such as selecting youth officers, building a crew budget and annual program planning, making it possible for Venturing leaders to complete position specific training online.

Position specific training is delivered in three parts, or learning plans. Each learning plan is designed for the specific positon and is recommended to be taken before the first meeting, within the first 30 days, and within 90 days. The training program is self-paced, allowing volunteers to complete their training at their own pace.

Training is found under Home, My Dashboard, My Training, or, click the Position Specific Training image on the right side of the page.

#### **Commissioner Tools Reports**

National 10/13/2015

The following new reports are now available in Commissioner Tools:

- Commissioner Contacts displays all contacts made for units within the council and/or district (replaces Commissioner Contact Stats and Commissioner Activity reports). The report displays sub-totals for all assigned contacts. Sub-totals for additional contacts will be added soon, as well as grand totals.
- Commissioners Without Contacts lists all commissioners that have not made a contact within the council and/or district

Additionally, the invalid contact date entry on the form has been resolved. Please clear your cache in order to get the latest updates. We are working on additional changes that will be released soon. Watch for further notifications as new

You will be logged in to my.Scouting Tools. To take Youth Protection Training, click the Youth Protection Begins With You image in the right corner. To access your tools, select the Menu button in the upper left corner.

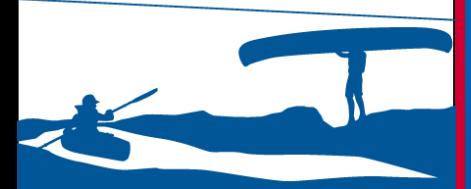

[Create Account](#page-1-0)

[Forgot Password](#page-15-0)

[Forgot Username](#page-19-0)

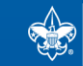

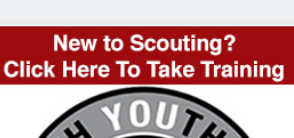

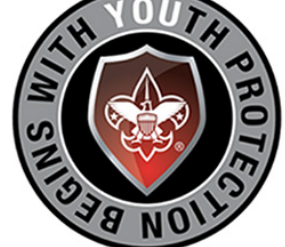

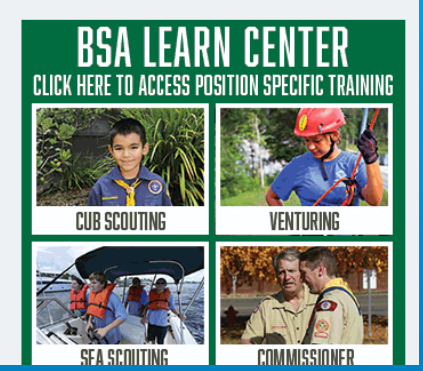

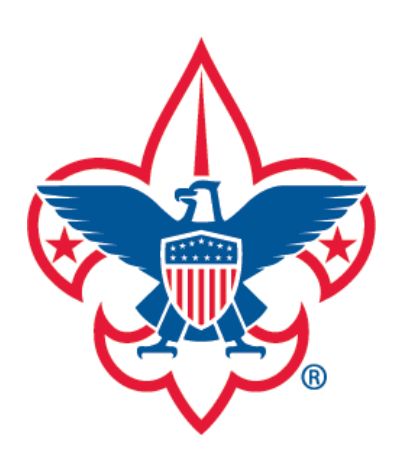

[Forgot Password](#page-15-0)

[Forgot Username](#page-19-0)

**Create Account** 

A search will be performed to see if you're in our system.

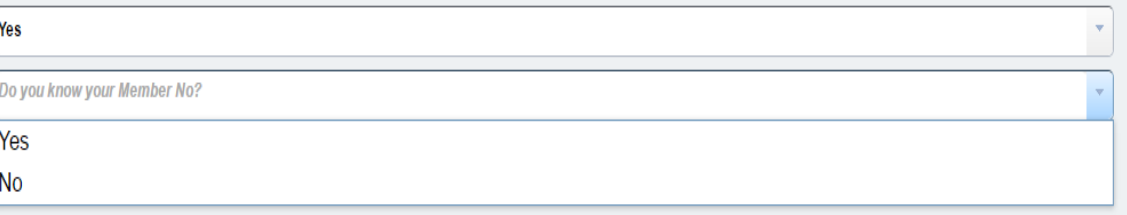

If you answered 'Yes' to "Are you associated with the Boy Scouts", you will then be asked if you know your Boy Scouts member number.

If 'No' you don't know your member number, you will be taken to the [Personal Information](#page-3-0) screen to complete the process.

<span id="page-9-0"></span>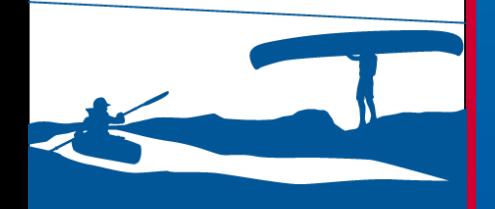

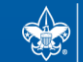

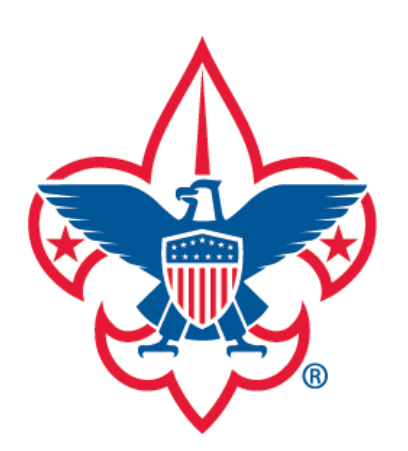

[Forgot Password](#page-15-0)

[Forgot Username](#page-19-0)

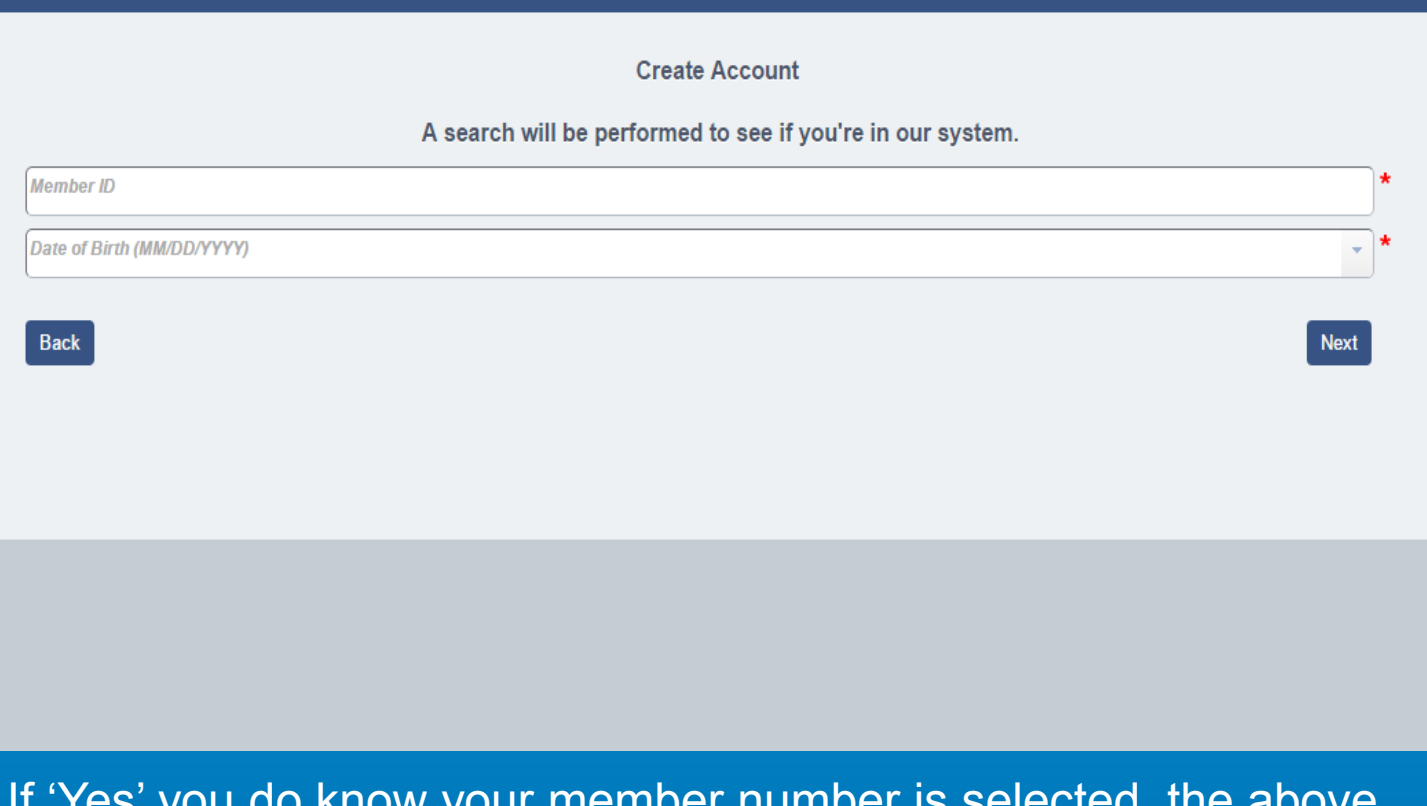

my Scouting

If 'Yes' you do know your member number is selected, the above screen will display.

Enter your member ID and date of birth, then click Next.

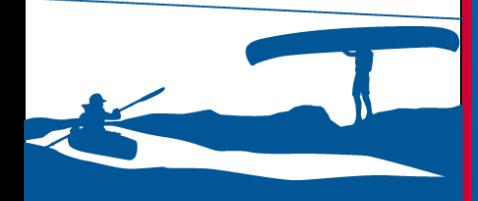

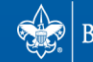

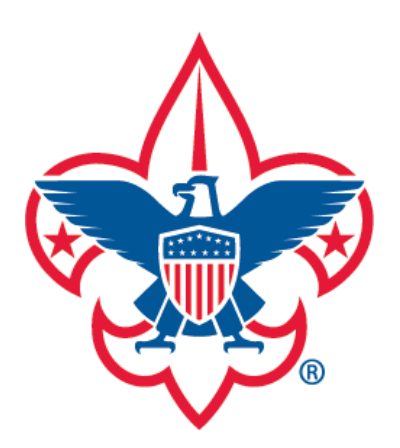

[Forgot Password](#page-15-0)

[Forgot Username](#page-19-0)

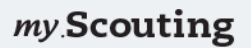

Found matching Account(s). Please select one.

In searching our records, we found account(s) and/or person record(s) matching data you provided (some information is masked with asterisks to protect privacy). If one of the records below is yours, please select it. You will then be prompted to retrieve the username associated to this record, or prompted to create an account to associate with this record.

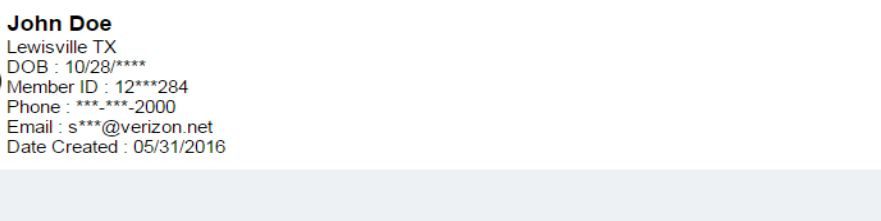

If you are certain that none of the above records are you then you will need to create a new account. However, this account will NOT be tied to your membership record and training taken using this account will not appear on your membership profile

None of the above

Create a new account >

Select >

\*If you need further assistance contact Member Care at 972-580-2489 7 a.m. through 7 p.m. CT, Monday through Friday or email myscouting@scouting.org.

The system performs a search and displays any accounts and/or membership records found matching certain data you provided (*specific data is masked with asterisks to protect private information*). This provides the ability for you to retrieve the username associated to the account that's linked to your member ID without having to create a new account.

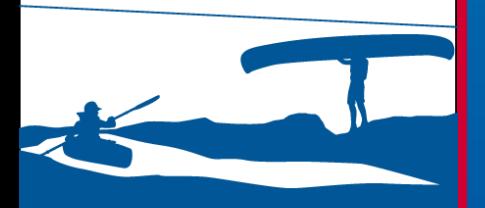

If you know the account found is yours, select it to retrieve the username associated to the account.

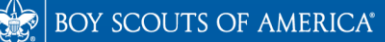

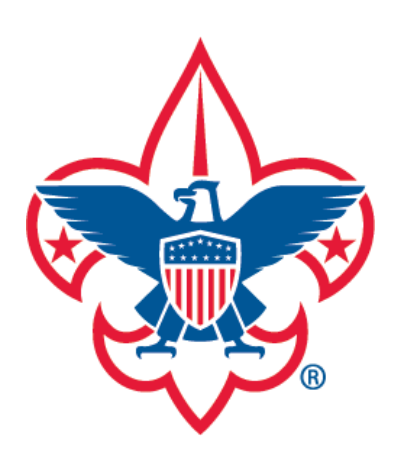

[Forgot Password](#page-15-0)

# [Forgot Username](#page-19-0)

my Scouting

**Retrieve Username** 

Please select a method below to continue.

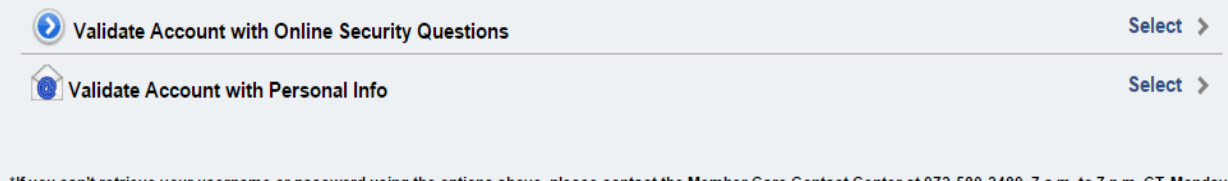

\*If you can't retrieve your username or password using the options above, please contact the Member Care Contact Center at 972-580-2489, 7 a.m. to 7 p.m. CT, Monday through Friday, or email myscouting@scouting.org.

**Back** 

You will be prompted to select a method to retrieve your username:

- 1. Answer the security questions associated to the account.
- 2. Enter certain personal information to verify the selected account is yours.

<span id="page-12-0"></span>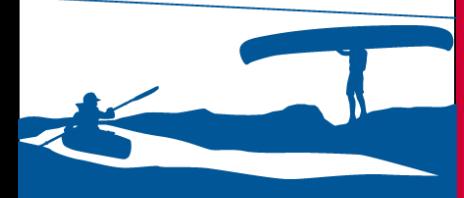

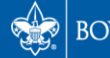

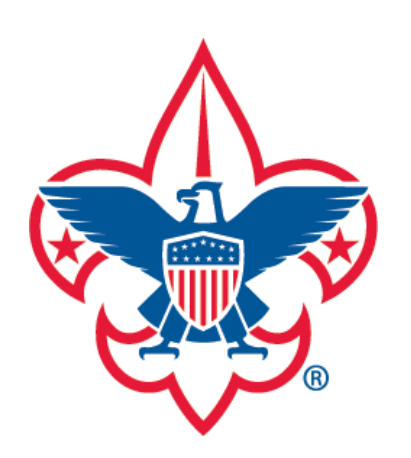

[Forgot Password](#page-15-0)

[Forgot Username](#page-19-0)

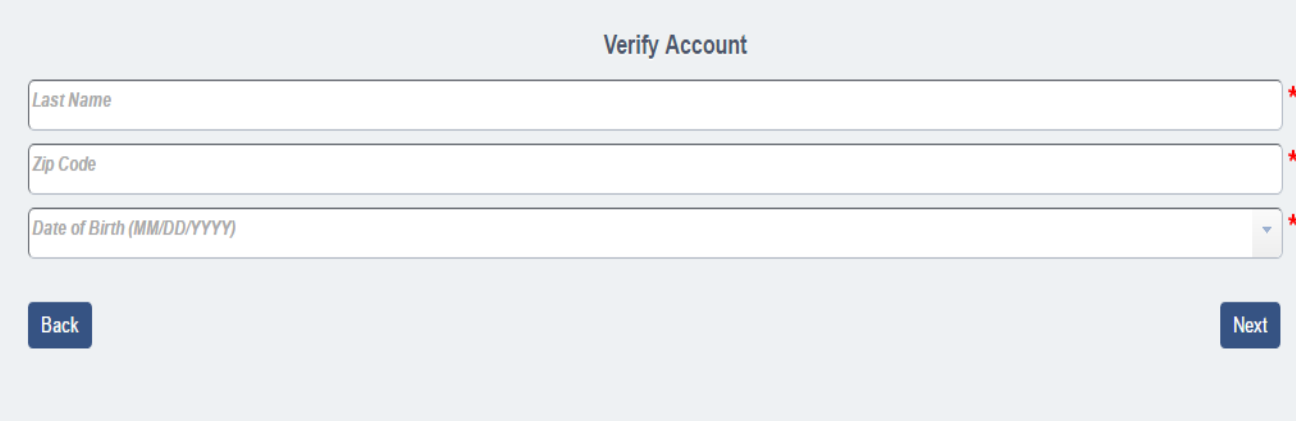

my Scouting

If 'Validate Account with Personal Info' is selected, the above Verify Account screen displays. You must answer each required field for system to verify the account selected is yours.

Click Next.

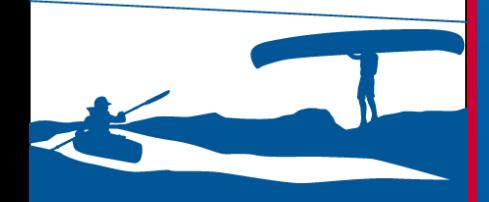

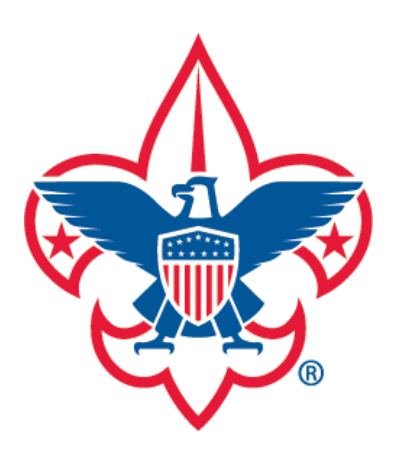

- [Create Account](#page-1-0)
- [Forgot Password](#page-15-0)
- [Forgot Username](#page-19-0)

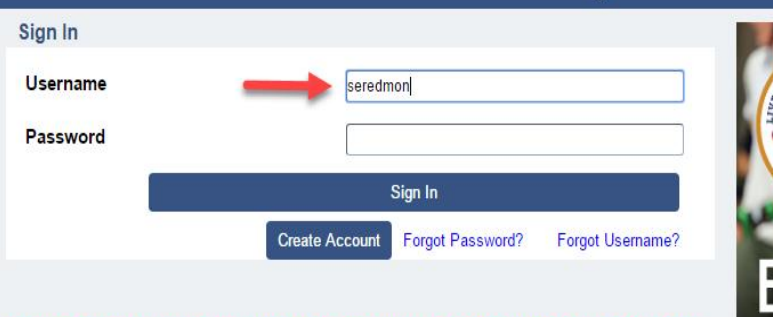

This site will not work properly if you don't have the latest version of Google Chrome, Mozilla Firefox, Safar

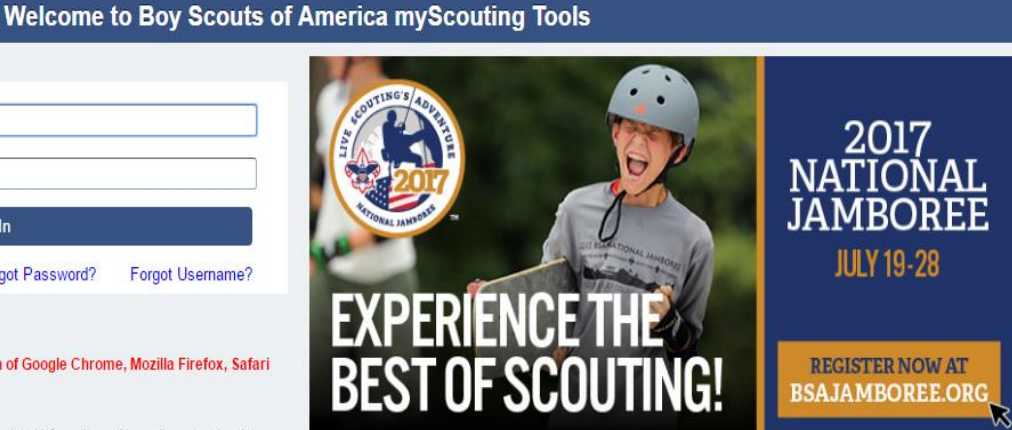

ORTANT - During the rechartering process, unit roster data may not reflect updated information until councils post and update

Once security questions or personal information is validated, the system will redirect you to the my.scouting.org login page where your username will appear in the Username field.

my Scouting

Please make a note of your username so that you'll remember. Then all you have to do is enter your password to access my.Scouting Tools.

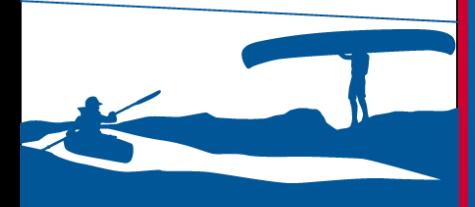

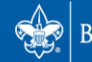

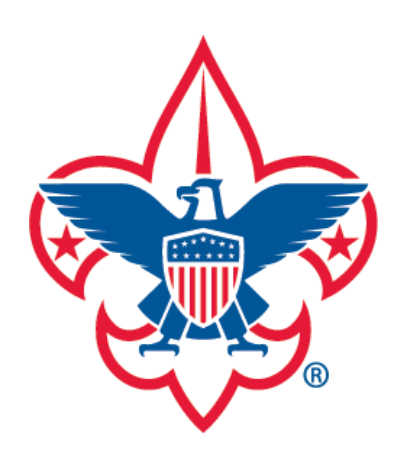

[Forgot Password](#page-15-0)

[Forgot Username](#page-19-0)

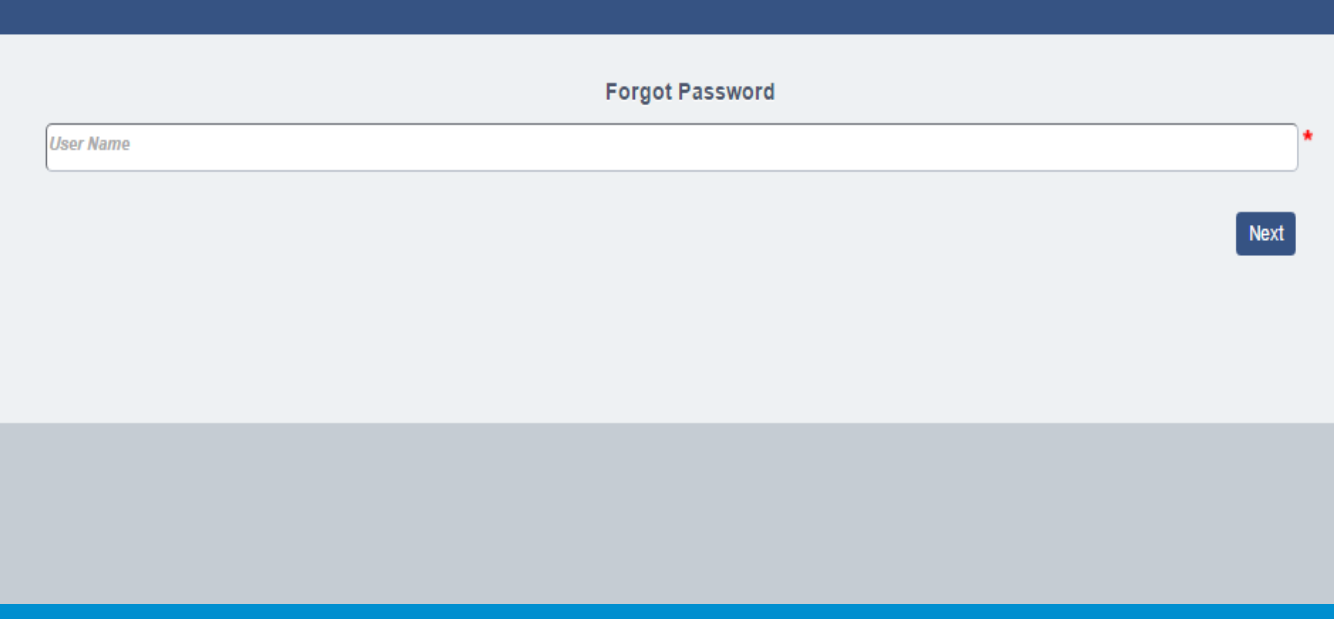

my Scouting

If you select Forgot Password, you will see the above screen. Enter the username associated to your my.scouting.org account.

Click Next.

<span id="page-15-0"></span>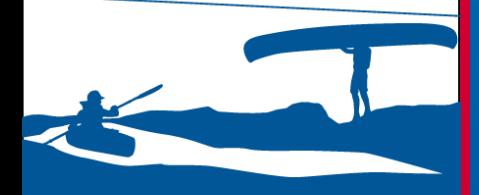

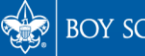

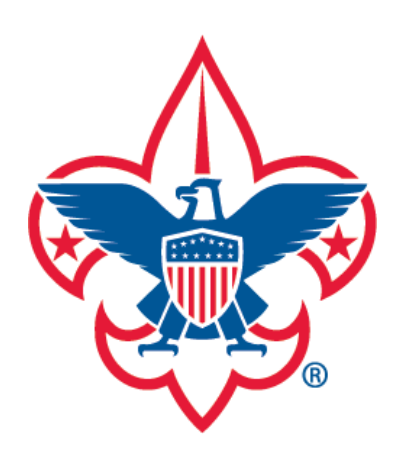

[Forgot Password](#page-15-0)

# [Forgot Username](#page-19-0)

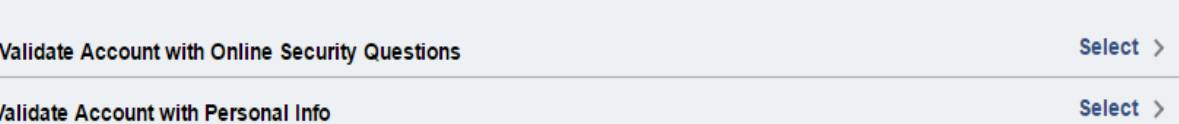

**Reset Password** 

my Scouting

If you can't retrieve your username or password using the options above, please contact the Member Care Contact Center at 972-580-2489, 7 a.m. to 7 p.m. CT, Monday through Friday, or email myscouting@scouting.org.

You will be prompted to select a method to reset your password. 1. Answer the security questions associated to the account. 2. Validate account by entering certain personal information.

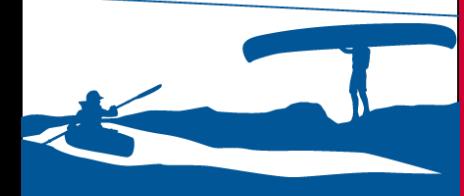

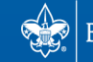

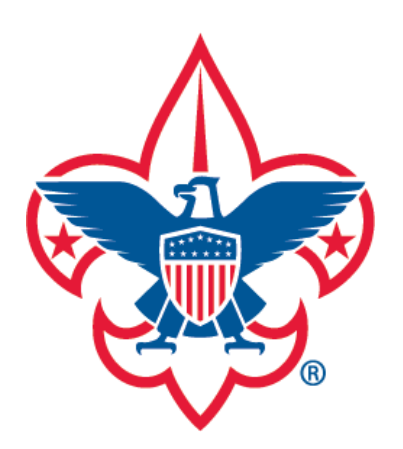

[Forgot Password](#page-15-0)

[Forgot Username](#page-19-0)

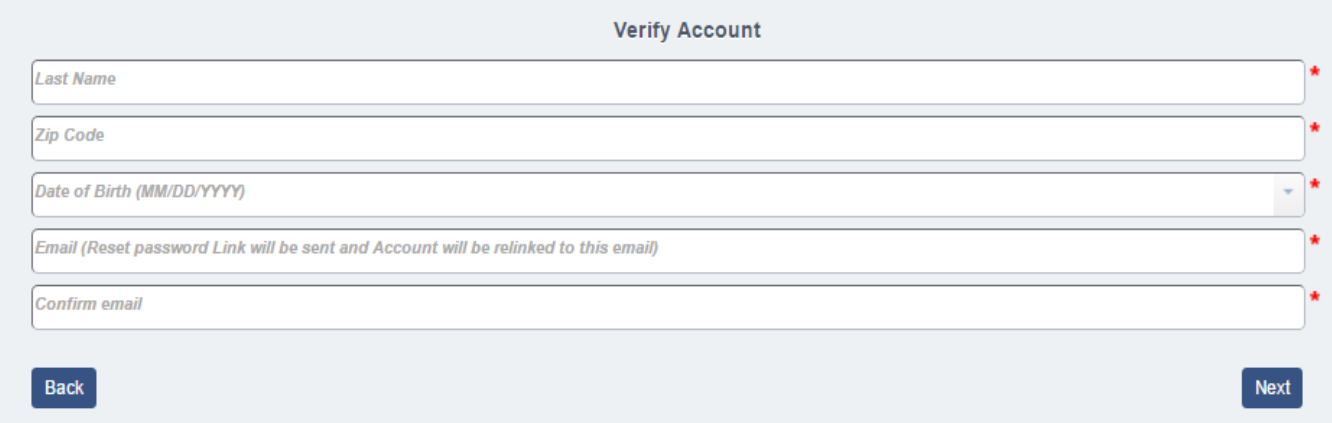

my Scouting

If 'Validate Account with Personal Info' is selected, the above Verify Account screen displays. You must answer each required field for system to verify.

NOTE: The system will automatically link your account with the email you enter here.

Click Next.

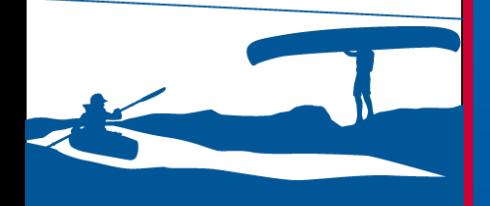

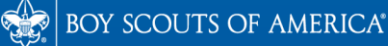

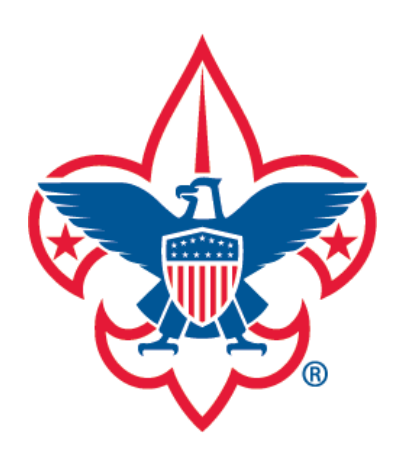

[Forgot Password](#page-15-0)

## [Forgot Username](#page-19-0)

my Scouting

**Reset Password** 

Email to reset password sent. Please check your email for details.

Once you click Next, an email will be sent to reset your password. Please check your email, and/or junk folder for details. It will walk you through on resetting your password.

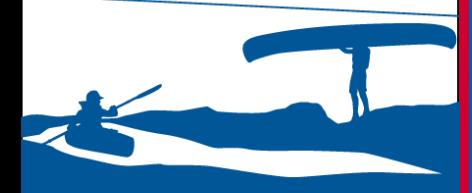

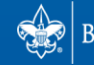

Login

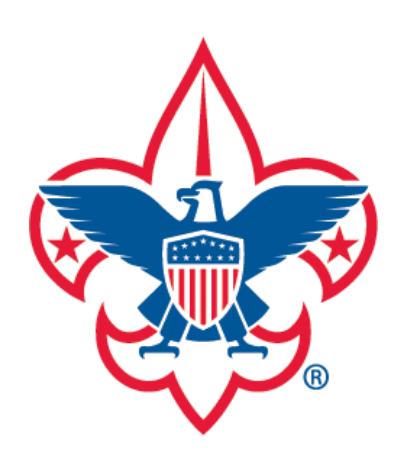

[Forgot Password](#page-15-0)

[Forgot Username](#page-19-0)

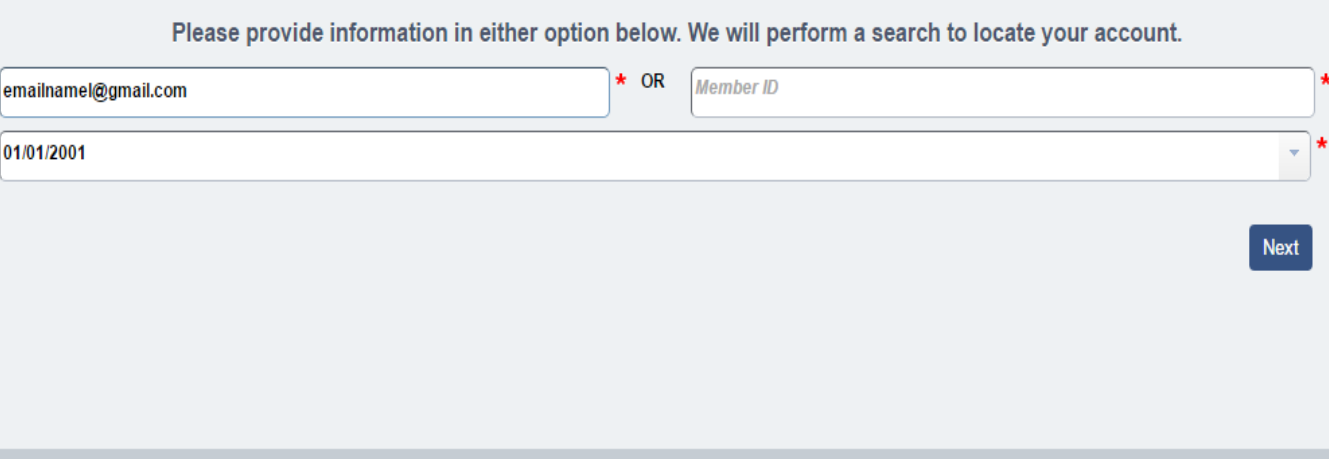

**Forgot Username** 

my Scouting

If you select Forgot Username, the above screen displays to retrieve your username. Enter your email address and date of birth, or your member ID and date of birth.

Click Next.

<span id="page-19-0"></span>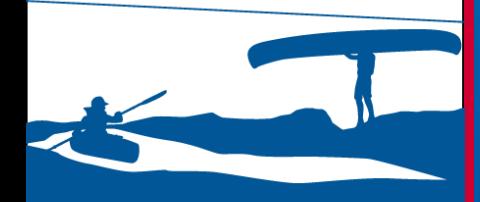

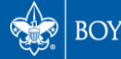

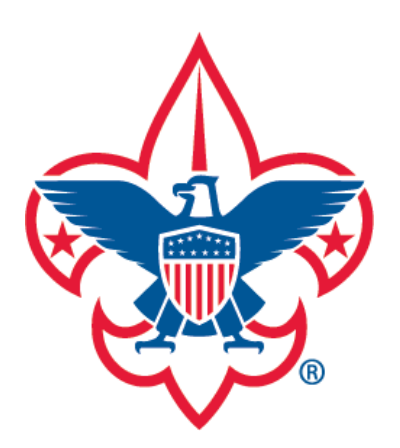

[Forgot Password](#page-15-0)

[Forgot Username](#page-19-0)

my Scouting

Found matching Account(s). Please select one.

In searching our records, we found account(s) and/or person record(s) matching data you provided (some information is masked with asterisks to protect privacy). If one of the records below is yours, please select it. You will then be prompted to retrieve the username associated to this record, or prompted to create an account to associate with this record.

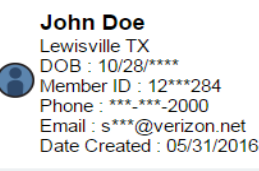

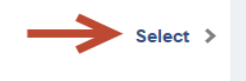

If you are certain that none of the above records are you then you will need to create a new account. However, this account will NOT be tied to your membership record and training taken using this account will not appear on your membership profile.

None of the above

Create a new account  $\geq$ 

\*If you need further assistance contact Member Care at 972-580-2489 7 a.m. through 7 p.m. CT, Monday through Friday or email myscouting@scouting.org.

The system performs a search and displays the account associated with the information you entered (*specific data is masked with asterisks to protect private information*).

Select the account and [click here t](#page-12-0)o continue with the process.

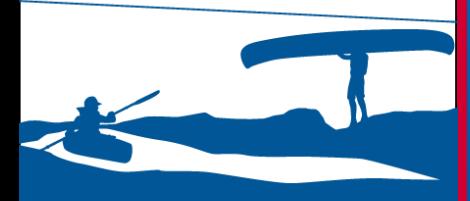

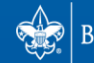

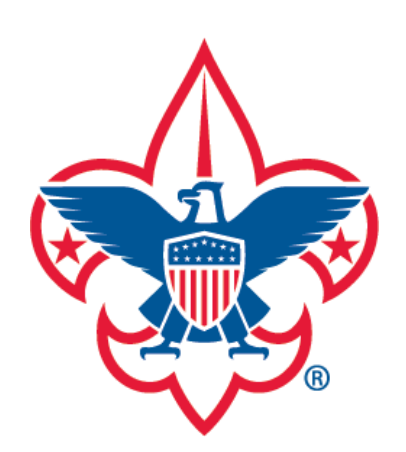

[Forgot Password](#page-15-0)

[Forgot Username](#page-19-0)

For questions or concerns regarding the create account process, please contact the Member Care Contact Center at: [myscouting@scouting.org](mailto:myscouting@scouting.org).

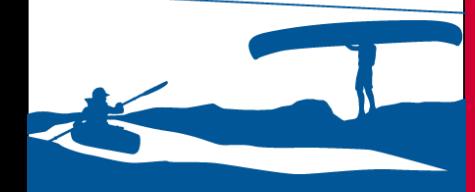

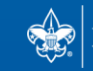